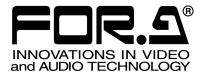

# OPERATION MANUAL

# DCC-NETOU DCC Network Operation Unit

1<sup>st</sup> Edition - Rev.2

FOR-A COMPANY LIMITED

### Important Safety Warnings

[Power]

| Caution | Operate unit <b>only</b> on the specified supply voltage.                                                                                                    |
|---------|----------------------------------------------------------------------------------------------------|
|         | Disconnect power cord by connector only. <b>Do not</b> pull on cable portion.                                                                                                    |
| Stop    | <b>Do not</b> place or drop heavy or sharp-edged objects on power cord. A damaged cord can cause fire or electrical shock hazards. Regularly check power cord for excessive wear or damage to avoid possible fire / electrical hazards. |

### [Grounding]

| Caution | Ensure unit is properly grounded at all times to prevent electrical shock hazard.                   |
|---------|----------------------------------------------------------------------------------------------------|
| Hazard  | <b>Do not</b> ground the unit to gas lines, units, or fixtures of an explosive or dangerous nature. |
| Caution | Ensure power cord is firmly plugged into AC outlet.                                                 |

### [Operation]

| Hazard  | <b>Do not</b> operate unit in hazardous or potentially explosive atmospheres. Doing s could result in fire, explosion, or other dangerous results.                                          |  |
|---------|----------------------------------------------------------------------------------------------------|--|
| Alazard | <b>Do not</b> allow liquids, metal pieces, or other foreign materials to enter the unit. Doing so could result in fire, other hazards, or unit malfunction.                                 |  |
|         | If foreign material does enter the unit, turn power off and disconnect power cord <b>immediately.</b> Remove material and contact authorized service representative if damage has occurred. |  |

### [Transportation]

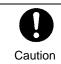

**Handle** with care to avoid shocks in transit. Shocks may cause malfunction. When you need to transport the unit, use the original packing materials or alternate adequate packing.

### [Circuitry Access]

|        | <b>Do not</b> remove covers, panels, casing, or access circuitry with power applied to the unit! Turn power off and disconnect power cord prior to removal. Internal servicing / adjustment of unit should only be performed by qualified personnel.                                                |
|--------|----------------------------------------------------------------------------------------------------|
| Stop   | <b>Do not</b> touch any parts / circuitry with a high heat factor.<br>Capacitors can retain enough electric charge to cause mild to serious shock, even<br>after power is disconnected. Capacitors associated with the power supply are<br>especially hazardous. Avoid contact with any capacitors. |
| Hazard | Unit <b>should not</b> be operated or stored with cover, panels, and / or casing removed.<br>Operating unit with circuitry exposed could result in electric shock / fire hazards or<br>unit malfunction.                                                                                            |

### [Potential Hazards]

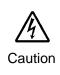

If abnormal smells or noises are noticed coming from the unit, turn power off immediately and disconnect power cord to avoid potentially hazardous conditions. If problems similar to above occur, contact authorized service representative **before** attempting to again operate unit.

### [Rack Mount Brackets, Ground Terminal, and Rubber Feet]

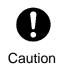

To rack mount or ground the unit, or to install rubber feet, **do not** use screws or materials other than those supplied. Otherwise, it may cause damage to the internal circuits or components of the unit. If you remove the rubber feet attached on the unit, **do not** reinsert the screws securing the rubber feet.

### [Consumables]

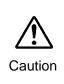

The consumables used in unit must be replaced periodically. For further details on which parts are consumables and when they should be replaced, refer to the specifications at the end of the Operation Manual. Since the service life of the consumables varies greatly depending on the environment in which they are used, they should be replaced at an early date. For details on replacing the consumables, contact your dealer.

### Unpacking

DCC-NETOU units and their accessories are fully inspected and adjusted prior to shipment. Operation can be performed immediately upon completing all required connections and operational settings.

Check your received items against the packing lists below.

| ITEM                | QTY   | REMARKS           |
|---------------------|-------|-------------------|
| DCC-NETOU           | 1     | Operation unit    |
| Power Cord          | 1 set |                   |
| Rack Mount Brackets | 1 set | EIA standard type |
| Operation Manual    | 1     |                   |

| IMPORTANT                                                                                                    |
|----------------------------------------------------------------------------------------------------|
| The DCC-NETOU controls UFM-30DCC modules through the UFM-30CTL control card. The UFM-30DCC and UFM-30CTL are a separate purchase. They are module cards. A dedicated UFM frame (UF-112 or UF106B) is required. |

### Check

Check to ensure no damage has occurred during shipment. If damage has occurred, or items are missing, inform your supplier immediately.

### Rack Mounting

The product can be mounted to EIA standard rack units. When rack mounting a unit, remove the rubber feet and use the accessory rack mount brackets (rack ears).

### Installing the AC Cord Retaining Clip

- 1) Securely plug the AC cord into the AC inlet
- 2) Attach the retaining clip onto the AC cord from the top.

# Table of Contents

| <ol> <li>Prior to Starting</li> <li>1-1. Welcome</li></ol>                                                                        | 1<br>1<br>1                                                                                                    |
|----------------------------------------------------------------------------------------------------|----------------------------------------------------------------------------------------------------|
| <ol> <li>Panel Descriptions</li></ol>                                                                                             | 2<br>2                                                                                                    |
| <ol> <li>Connecting the UFM-30DCC and the UFM-30CTL</li> <li>3-1. Basic System</li> <li>3-2. Connecting Multiple Units</li> </ol> | 4                                                                                                    |
| <ul> <li>4. Setup</li></ul>                                                                                                    | 6<br>8<br>8<br>9<br>9<br>9<br>. 10<br>. 11                                                                                                    |
| <ol> <li>Controlling UFM-30DCC Modules</li></ol>                                                                                  | . 13<br>. 13<br>. 14<br>. 14<br>. 15<br>. 15<br>. 15<br>. 15<br>. 16<br>. 17<br>. 18<br>. 17<br>. 18<br>. 20<br>. 22<br>. 24<br>. 26<br>. 26<br>. 26 |
| 6. Event Memory<br>6-1. About Event Memory                                                                                        |                                                                                                    |

|    | 6-2. Saving the Correction Data                      | 27 |
|----|------------------------------------------------------|----|
|    | 6-3. Loading the Correction Data                     | 27 |
| 7. | Checking the Network Address and Version Information | 28 |
|    | Initializing Settings                                |    |
|    | Specifications and Dimensions                        |    |
|    | 9-2. External Dimensions                             |    |

# 1. Prior to Starting

### 1-1. Welcome

Congratulations! By purchasing DCC-NETOU Operation Unit you have entered the world of FOR-A and its many innovative products. Thank you for your patronage and we hope you will turn to FOR-A products again and again to satisfy your video and audio needs.

FOR-A provides a wide range of products, from basic support units to complex system controllers, which have been increasingly joined by products for computer video based systems. Whatever your needs, talk to your FOR-A representative. We will do our best to be of continuing service to you.

### 1-2. Features

The DCC-NETOU Operation Unit is a control unit that controls the UFM-30DCC Digital Color Corrector units that have been installed into a UFM Frame via the UFM-30CTL Module Controller.

- > Up to 1200 main units (UFM-30DCC) can be controlled
- > UP to 10 DCC-NETOU units can be connected to a single UFM-30DCC module at a time.
- Up to 99 settings can be stored separately from UFM-30DCC

### 1-3. System Requirements of a PC for DCC-NETOU Setting

| PC                   | Recommended                                                                                           |  |  |
|----------------------|----------------------------------------------------------------------------------------------------|--|--|
| CPU                  | Intel Pentium 4, 2.4GHz or faster                                                                     |  |  |
| Memory               | 1GB or more                                                                                           |  |  |
| OS                   | Windows XP SP2 or later (*1), Windows Vista SP1 or later,<br>Windows 7                                |  |  |
| Available disk space | 1MB or more                                                                                           |  |  |
| Interface            | Ethernet, at least one port                                                                           |  |  |
| Web browser          | Internet Explorer7, Internet Explorer8, Firefox3.6 or later (JavaScript must be enabled.)             |  |  |
| Display              | Resolution of 1024 x 768 pixels or better<br>Must be capable of full color (24-bit or 32-bit) display |  |  |

(\*1) If you update Windows XP SP2 with SP3, the system may not work properly. Please leave it at SP2 or clean install SP3 from scratch.

### 1-4. Supported UFM-30DCC and UFM-30CTL Versions

To control the UFM-30DCC using the DCC-NETOU, a UFM-30CTL module is required. The DCC-NETOU supports the following versions of UFM-30DCC and UFM-30CTL.

| UFM-30DCC | Version 2.01 and later<br>FPGA Version: 2.05 and later<br>Operation Manual 3rd Edition and later        |  |  |
|-----------|----------------------------------------------------------------------------------------------------|--|--|
| UFM-30CTL | WEB Version :2.11 and laterSNMP Version:2.01 and laterOperation Manual:3rd Edition-Revision 1 and later |  |  |

Refer to UFM-30DCC and UFM-30CTL Operation Manuals for checking versions. Other versions of these units cannot connect to the DCC-NETOU. They are needed to upgrade. Please consult your FOR-A reseller for upgrading.

# 2. Panel Descriptions

# 2-1. Front Panel

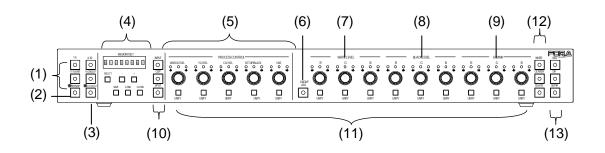

| No   | Name                                               | Description                                                                                                    |                                                                                                    |  |
|------|----------------------------------------------------|----------------------------------------------------------------------------------------------------|----------------------------------------------------------------------------------------------------|--|
| (1)  | ID1-5,<br>ID6-10,<br>ID11-15/UNIT,<br>ID16-20/SLOT | Allow you to select an UFM-30DCC module controlled from the DCC-NETOU.                                                                                                    |                                                                                                    |  |
|      |                                                    | Allows you to select between BYPASS and OPERATE mode.                                                                                                    |                                                                                                    |  |
| (2)  | BYPS/ OP<br>(OPERATE/                              | Lit                                                                                                    | The system is in OPERATE mode. The color correction settings are applied.                                                                             |  |
| (-/  | BYPASS)                                            | Flashing                                                                                                    | The system is in BYPASS mode. Unprocessed signals are output from the controlled UFM-30DCC modules.                                                   |  |
| (3)  | CC1/CC2                                            | Allows you to select the channel in Dual Channel mode. The selection switches between CHANNEL1 and CHANNEL2 every time the button is pressed. CHANNEL1 is selected when lit and CHANNEL2 is selected when flashing.                                                                                                    |                                                                                                    |  |
| (4)  | MEMORY/SET                                         | (This button is enabled only when in Dual Mode withUFM-3DCC2C.)<br>Allows you to store and load the settings. See section 6. "Event<br>Memory" for details. Setting values are displayed during the memory<br>operation. See section 5-6 "Display Panel."                                                                                                    |                                                                                                    |  |
| (5)  | PROCESS<br>CONTROL                                 | In Color Correction mode (CLIP button (10) unlit), these control knobs<br>allow you to adjust the process control settings. (See section 5-3.<br>"Process Control" and 5-4. "Color Correction" for details.)<br>In Clip mode (CLIP button (10) lights up), the three control knobs in the<br>center allow you to adjust the clip settings. (See section 5-5. "Clip<br>Settings" for details.) |                                                                                                    |  |
| (6)  | GROUP ADJ                                          | Allows you to adjust the R, G, and B of the WHITE LEVEL, BLACK LEVEL, or GAMMA values at once. When this button is lit, turning any one of control knobs changes all R, G, and B values at once.                                                                                                    |                                                                                                    |  |
| (7)  | WHITE LEVEL                                        | Allows you to adjust White Level.<br>It doesn't function if selecting the Sepia mode.                                                                                                    |                                                                                                    |  |
| (8)  | BLACK LEVEL                                        | Allows you to adjust Black Level.<br>It doesn't function if selecting the Sepia mode.                                                                                                    |                                                                                                    |  |
| (9)  | GAMMA LEVEL                                        | Allows you to adjust Gamma Level.<br>In Sepia mode, only the Y signal can be adjusted using the G control<br>knob.                                                                                                    |                                                                                                    |  |
|      | INPUT                                              | mode. The                                                                                                    | u to select the UFM-30DCC input signal in Single Channel<br>e selection switches between INPUT1 and INPUT2 on<br>CC every time the button is pressed. |  |
| (10) | CLIP                                               | Allows you<br>Pressing a<br>5-5. "Clip                                                                                                    | u to switch between Color Correction mode and Clip mode.<br>and holding CLIP changes the mode to CLIP. See section<br>Settings".                      |  |
|      | SPLIT                                              | Changes the video output mode every time the button is pressed. (OFF > MODE1 > MODE2 > MODE3)                                                                                                    |                                                                                                    |  |

| No   | Name                       | Description                                                                                                    |  |
|------|----------------------------|----------------------------------------------------------------------------------------------------|--|
| (11) | UNITY                      | Pressing the UNITY button resets the value to the default setting.<br>Pressing the button again returns the default value to the previous value.                        |  |
| (12) | WHITE/<br>CENTER/<br>BLACK | Selects a gamma curve type from the following three: WHITE, CENTER and BLACK.                                                                                           |  |
| (13) | BAL/DIF/SEPIA              | Selects a color corrector mode from the following three:<br>BAL (balanced: used for RGB signals),<br>DIF (differential: used for YPbPr signals),<br>SEPIA (sepia color) |  |

# 2-2. Rear Panel

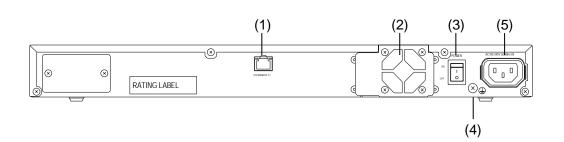

| No. | Name               | Descriptions                                                                                             |
|-----|--------------------|----------------------------------------------------------------------------------------------------|
| (1) | LAN                | Ethernet port that allows connection to the UFM-30DCC modules via the UFM-30CTL . (10/100BASE-TX, RJ-45) |
| (2) | Cooling fan        | Used to air cool unit to prevent overheating. Do not block fan intake with other equipment or objects.   |
| (3) | Power switch       | Used to turn the power of the DCC-NETOU on and off.                                                      |
| (4) | Ground<br>terminal | Used to ground the unit and protect operators from electrical shock.                                     |
| (5) | AC IN              | Used to connect to an AC power source via the accessory power cord.                                      |

# 3. Connecting the UFM-30DCC and the UFM-30CTL

To connect the DCC-NETOU and UFM-30DCC, connect the DCC-NETOU and UFM-30CTL via Ethernet.

### 3-1. Basic System

In the example below, five UFM-30DCC modules have been installed into a UF-112 frame. The DCC-NETOU can control five UFM-30DCC modules via the UFM-30CTL simultaneously. A single DCC-NETOU and single UFM-30CTL can be connected with the default settings without changing the network settings.

#### DCC-NETOU and UFM-30CTL IP Address Settings

The factory default Ethernet port settings of the DCC-NETOU and UFM-30CTL are as below.

| Device    | IP Address    | Subnet Mask   |
|-----------|---------------|---------------|
| DCC-NETOU | 192.168.0.100 | 255.255.255.0 |
| UFM-30CTL | 192.168.0.10  | 255.255.255.0 |

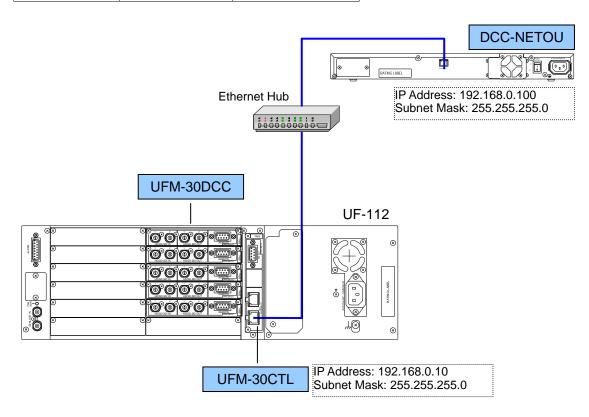

| NOTE                                                        |
|-------------------------------------------------------------|
| Please turn off the power of all devices before connection. |

### 3-2. Connecting Multiple Units

In the example below, five UFM-30DCC modules have been installed into each of two UF-112 frames. The DCC-NETOU-1 and DCC-NETOU-2 can control the UFM-30DCC modules in the respective UF-112 frame via the UFM-30CTL-1 and UFM-30CTL-2 respectively. In this case, the IP addresses of the DCC-NETOU-2 and UFM-30CTL-2 must be changed. See section 4-2. Changing the DCC-NETOU's IP Address for details.

#### DCC-NETOU and UFM-30CTL IP Address Settings Set the Ethernet ports of the DCC-NETOU and UFM-30CTL as below.

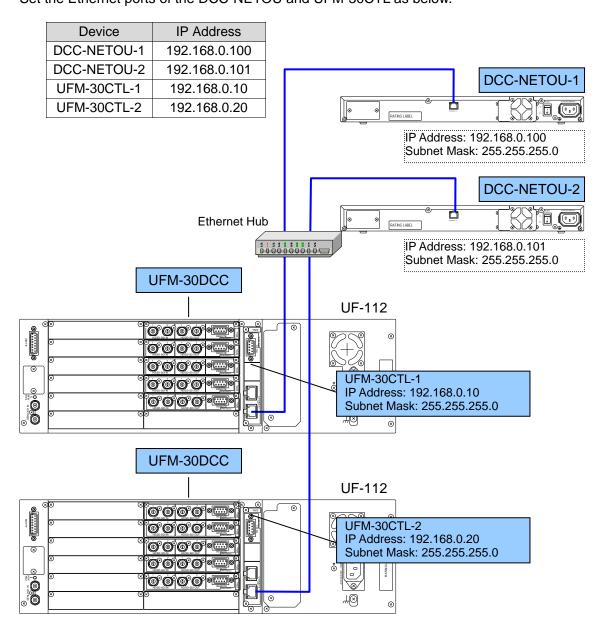

#### NOTE

Please turn off the power of all devices before connection.

If you are connecting multiple DCC-NETOU units and UFM-30CTL cards, make sure that the IP address is not duplicated.

# 4. Setup

### 4-1. Connecting a Computer and DCC-NETOU

(1) Connect a computer and DCC-NETOU directly as shown in the figure below. Set the IP address of the PC to **192.168.0.1**, for example, so that it will be in the same network as the DCC-NETOU.

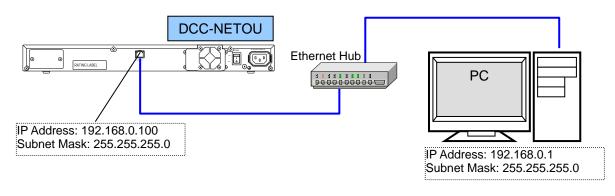

- (2) Launch a web browser on the computer. While Microsoft Internet Explorer is being used in this example, other browsers can also be used to change settings.
- (3) Enter the IP address of the DCC-NETOU in the address bar in the browser. (The default IP address is **192.168.0.100**.)
- (4) Once the connection has been successfully established, the **Information** page will be displayed.

### 4-2. Changing the DCC-NETOU's IP Address

(1) Click **Nework Setting** in the left pane.

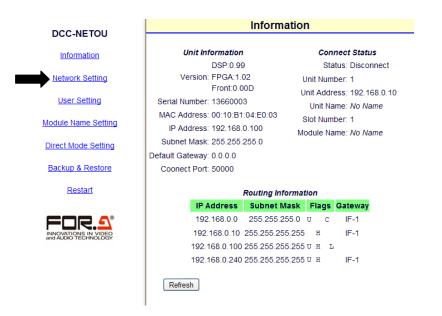

(2) A dialog box appears, requesting a username and password.

| 44          |
|-------------|
|             |
|             |
| ~           |
|             |
| ny password |
|             |

Enter the username and password as below (default settings).

- User Name: dcc-netou Password: foranetwork
- (3) Once you have successfully logged in, the **Network Setting** page will be displayed in the right pane.

| DCC-NETOU           | Network Setting             |  |  |
|---------------------|-----------------------------|--|--|
| DCC-NETOU           |                             |  |  |
| Information         | IP Address : 192.168.0.100  |  |  |
| Natural Oatling     | Subnet Mask : 255.255.255.0 |  |  |
| Network Setting     | Default Gateway :           |  |  |
| User Setting        | TCP Port : 50000            |  |  |
|                     | Buzzer Enable 💠 🗹           |  |  |
| Module Name Setting |                             |  |  |
| Direct Mode Setting | Submit                      |  |  |
| Backup & Restore    |                             |  |  |
| Restart             |                             |  |  |
|                     |                             |  |  |

(4) Enter the DCC-NETOU's IP address (for example, **192.168.0.101**).

(5) Click Submit.

(6) Wait at least 1 second and click **Restart** in the left pane. Click the **Restart** button in the right pane to restart the DCC-NETOU. The settings are applied after the restart.

Changing the IP address is now complete. Make sure that the IP addresses of the computer and the DCC-NETOU are not duplicated.

### 4-3. Browser Setting Pages

#### 4-3-1. Information

The following information will be displayed on the **Information** page.

- The network settings of the device
- The serial number of the device
- The version of the device
- Information on the currently connected units and modules
- The network routing table

| DCC-NETOU                                    | Information                                                                                                |                                                                                                 |                                              |
|----------------------------------------------|----------------------------------------------------------------------------------------------------|-------------------------------------------------------------------------------------------------|----------------------------------------------|
| DCC-NETOU                                    |                                                                                                    |                                                                                                 |                                              |
| Information                                  | Unit Information                                                                                           | Connect Status                                                                                  |                                              |
| Network Setting                              | DSP:0.99<br>Version: FPGA:1.02<br>Front:0.00D<br>Serial Number: 13660003<br>MAC Address: 00:10.B1:04:E0:03 | Status: Disconnect<br>Unit Number: 1<br>Unit Address: 192.168.0.10<br>Unit Name: <i>No Name</i> |                                              |
| odule Name Setting                           | IP Address: 192 168 0 100                                                                                  | Slot Number: 1                                                                                  |                                              |
| rect Mode Setting                            | Subnet Mask: 255.255.255.0                                                                                 | Module Name: No Name                                                                            |                                              |
|                                              | Default Gateway: 0.0.0.0                                                                                   |                                                                                                 |                                              |
| Backup & Restore                             | Coonect Port: 50000                                                                                        |                                                                                                 |                                              |
| Restart                                      | Routing Information                                                                                        |                                                                                                 | Flags                                        |
|                                              | IP Address Subnet M                                                                                        | ask Flags Gateway                                                                               |                                              |
| $= \square \square \square \square \square $ | 192.168.0.0 255.255.25                                                                                     | 5.0 υ c IF-1                                                                                    | U: Active address                            |
|                                              | 192.168.0.10 255.255.255                                                                                   | .255 н IF-1                                                                                     | H: Host address (destination                 |
|                                              | 192.168.0.100 255.255.255                                                                                  | 0.255 U Н L                                                                                     |                                              |
|                                              | 192.168.0.240 255.255.255                                                                                  | .255 U.H. IF-1                                                                                  | C: Subnet address<br>L: Local address (self) |
|                                              | Refresh                                                                                                    |                                                                                                 | G: Gateway                                   |
|                                              |                                                                                                    |                                                                                                 |                                              |

### 4-3-2. Network Settings

In the **Network Setting** page the network settings on DCC-NETOU can be changed. After you are sure that all settings are appropriate, click **Submit**.

| DCC-NETOU           | Network Setting             |  |
|---------------------|-----------------------------|--|
| DCC-IVE TOO         |                             |  |
| Information         | IP Address : 192.168.0.100  |  |
|                     | Subnet Mask : 255.255.255.0 |  |
| Network Setting     | Default Gateway :           |  |
| User Setting        | TCP Port : 50000            |  |
|                     | Buzzer Enable 💠 🗹           |  |
| Module Name Setting |                             |  |
| Direct Mode Setting | Submit                      |  |

| Item            | Default Setting | Description                                                                                           |
|-----------------|-----------------|----------------------------------------------------------------------------------------------------|
| IP Address      | 192.168.0.100   | Sets the IP address if DCC-NETOU so that each unit has a unique IP address in the network.            |
| Subnet Mask     | 255.255.255.0   | Sets the subnet mask and default gateway.                                                             |
| Default Gateway | Disabled        | Change the TCP port only when port 50000 is already used in the network. Be sure to set the same port |
| TCP Port        | 50000           | number on both DCC-NETOU and UFM-30CTL                                                                |
| Buzzer Enable   | Enabled         | Uncheck the check box if                                                                              |

#### IMPORTANT

Be sure to reboot the DCC-NETOU after the changes. (See section 4-3-7 "Rebooting DCC-NETOU".) The changes will be applied after rebooting the DCC-NETOU.

#### 4-3-3. User Settings

In the **User Setting** page the username and password to login to the setting pages can be changed.

| NOTE                                                                                                    |                                |              |  |  |
|----------------------------------------------------------------------------------------------------|--------------------------------|--------------|--|--|
| Be sure to reboot the DCC-NETOU after the changes. (See section 4-3-7 "Rebooting DCC-NETOU".) The changes will be applied after rebooting the DCC-NETOU. |                                |              |  |  |
|                                                                                                    |                                |              |  |  |
| DCC-NETOU                                                                                                    |                                | User Setting |  |  |
| Information                                                                                                    | User Name :                    | dcc-netou    |  |  |
| Network Setting                                                                                                    | Password : •••••••• Re-enter : |              |  |  |
| User Setting                                                                                                    |                                | Submit       |  |  |
| Module Name Setting                                                                                                    |                                |              |  |  |

### 4-3-4. Module Name Settings

In the **Module Name Setting** page the IP address of Unit 1 (UF-112/UFM-30CTL) that is connected from DCC-NETOU can be set.

If you are going to use Direct mode (see section 4-3-5. Direct Mode Settings), be sure to set the connected unit (UFM frames with UFM-30CTL) here. You can name each unit and their slots. It helps to recognize devices easily when controlling multiple UFM-30DCCs.

| DCC-NETOU                                    | Mod               | ule Name Setting                 |
|----------------------------------------------|-------------------|----------------------------------|
| DCC-INE TOO                                  |                   |                                  |
| Information                                  | Unit No. 1 - 20 2 | 21 - 40 41 - 60 61 - 80 81 - 100 |
| Network Setting                              |                   | Unit 1 Setting                   |
| User Setting                                 |                   | _                                |
| Module Name Setting                          |                   | ires : 192.168.0.10              |
| Direct Mode Setting                          | Slot Name         | Slot Name                        |
| Backup & Restore                             | Slot 1:           | Slot 7:                          |
| Desite 4                                     | Slot 2:           | Slot 8:                          |
| Restart                                      | Slot 3:           | Slot 9:                          |
|                                              | Slot 4:           | Slot 10:                         |
| For. <u>s</u>                                | Slot 5:           | Slot 11:                         |
| INNOVATIONS IN VIDEO<br>and AUDIO TECHNOLOGY | Slot 6:           | Slot 12:                         |
|                                              |                   | Submit                           |

- (1) Pointing the mouse over a group of unit numbers displays a list of units. Click to select the unit number (UF-112/UFM-30CTL) you wish to select.
- (2) The page for the selected unit number will be displayed. Enter the IP address of the unit (UF-112/UFM-30CTL).
- (3) Enter the name of the unit.
- (4) Enter the name for each slot (Slot1-12) where UFM-30DCC is installed.
- (5) After you are sure that all settings are appropriate, click Submit.

#### 4-3-5. Direct Mode Settings

In the **Direct Mode Setting** page, a specific slot of a specific unit can be assigned to an ID that can be called up in Direct mode. Up to 20 UFM-30DCC modules can be assigned. Using this feature allows you to select a specific module easily. (See section 5-1-2. Connecting to a Module in Direct Mode for more details.)

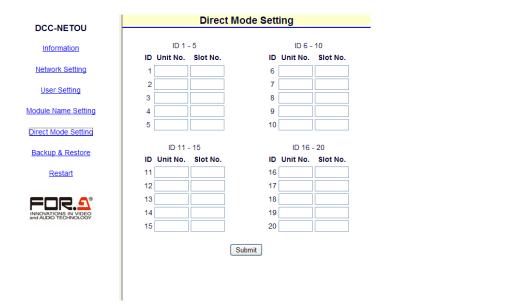

- (1) Enter the unit number and slot number for ID to 5. Use the unit and slot numbers set in the Module Name Setting page. ID1 to ID5 are assigned to the <u>1-5</u> button. The registered units are successively called up each time the button is pressed in Direct Mode. In this case, unregistered numbers are skipped.
- (2) Enter the unit number and slot numbers to save modules to the 6-10,11-15 and 16-20 buttons in the same way.
- (3) After you are sure that all settings are appropriate, click **Submit**.

#### NOTE

To specify a device in Direct mode, the unit number and IP address must be set in advance in the Module Name Setting page. Otherwise, the device will not be able to be called up.

The registered names set in the Module Name Setting page are shown when calling up UFM-30DCC modules using the 6-10, 11-15 and 16-20 buttons in Direct Mode.

#### 4-3-6. Backup & Restore

Click **Backup & Restore** in the left pane to display the **Backup & Restore** page. In the **Backup & Restore** page, the following functions are available.

- Saving the destination settings
- Restoring the destination Settings
- Saving the stored Event Memory data
- Restoring the Event Memory data
- Copying settings to other DCC-NETOU units.

| DCC-NETOU           | Backup 8                                    | Resore         |
|---------------------|---------------------------------------------|----------------|
| Information         | Bacl                                        | kup            |
| Network Setting     | Config Data                                 | Event Data     |
| <u>User Setting</u> | Config Dat                                  | a Restore      |
| Module Name Setting | Config Data:                                | Browse Restore |
| Direct Mode Setting | • 🔲 Restore Network Config (Mus             | t be reboot.)  |
| Backup & Restore    | Restore Module Name     Restore Direct Mode |                |
| Restart             | Event Data                                  | a Restore      |
|                     | Event Data:                                 | Browse Restore |

#### Saving the Destination Settings

Clicking **Config Data** allows you to save the network and connection settings in a file on the computer as shown in the procedure below.

- (1) Click **Config Data** in **Backup**. The **Download** dialog box appears.
- (2) Click the Save button.
- (3) A dialog box for selecting the destination appears. Select the destination and click the **Save** button. The network settings and the destination settings are saved with the following name.

DCC-NETOU\_XXX\_XXX\_XXX\_XXX.ini (XXX\_XXX\_XXX\_XXX represents the IP address of the unit)

Change the file name as required.

#### Restoring the Destination Settings

Clicking **Config Data** allows you to restore the network and connection settings from the file saved as above in the following way.

- (1) In Config Data Restore, select the check boxes of the items you wish to restore.
- (2) Check the **Restore Network Config** box to restore the network settings.
- (3) Check the **Restore Module Name** box to restore the settings of the destination module.
- (4) Check the **Restore Direct Mode** box to restore the Direct mode settings.
- (5) Click the **Browse** button and select the file including the setting data.
- (6) Click the Restore button to load the settings included in the file.
- (7) Wait at least 1 second and reboot the DCC-NETOU. The destination settings will be restored.

#### IMPORTANT

Bear in mind that the network restoration using **Restore Network Config** is complete after restarting the DCC-NETOU. After restoring the network settings, be sure to reboot the DCC-NETOU. (See section 4-3-7 "Rebooting DCC-NETOU".)

#### • Saving Event Memory Data

All event memory data from 1 to 99 can be saved in a file on the computer.

- (1) In **Backup**, click **Event Data**. The **Download** dialog box appears.
- (2) Click the **Save** button. A dialog box for selecting the destination appears.
- (3) Select the destination and click the **Save** button. The currently stored event memory data is saved with the following name.

DCC-NETOU\_EventData.ini

Change the file name as required.

#### Restoring Event Memory Data

All event memory data from 1 to 99 can be restored from the file saved as above.

- (1) In Event Data Restore, click the Browse button. Select the file including the event memory data.
- (2) Click the **Restore** button to load the event memory data included in the file.
- (3) Wait at least 1 second and reboot the DCC-NETOU. The event memory data will be applied.

#### IMPORTANT

Keep in mind that restoring data from the backup file will overwrite all data in the event memory. Be careful to restore the event data.

### 4-3-7. Rebooting DCC-NETOU

(1) Click **Restart** in the left pane.

(2) Click the **Restart** button in the right pane.

(3) A message will be displayed and the DCC-NETOU is rebooted.

(4) Once the DCC-NETOU is successfully rebooted, the **Information** page will be displayed.

Rebooting DCC-NETOU is required in the following cases:

- Chaging the network settings (See section 4-3-2 "Network Settings.")
- Chaging the User Name or Password (See section 4-3-3 "User Settings.")
- Chaging the network settings by checking the Restore Network Config box (See section 4-3-6 "Backup & Restore."

### 5-1. Selecting a Destination Device

There are two ways to select a destination device (UFM-30DCC).

- Unit mode: Allows you to select a device by specifying the slot number and unit number.
- Direct mode: Allows you to select a device by specifying the ID number for which the slot number and unit number are specified in advance.
  - NOTE

It will take about one minute and a half at most when connecting to a device immediately after powering on the DCC-NETOU.

### 5-1-1. Connecting to a Module in Unit Mode

- (1) Set the selection mode to Unit mode. (The default setting. See section 5-1-3. Changing the Selection Mode for details.)
- (2) Press the 11-15/UNIT button.
- (3) Turn the VIDEO LEVEL control knob to select the unit number to be connected.
- (4) Press the 16-20/SLOT button
- (5) Turn the VIDEO LEVEL control knob to select the slot number to be controlled.
- (6) Press 16-20/SLOT or the SELECT button to control the UFM-30DCC installed in the selected slot.

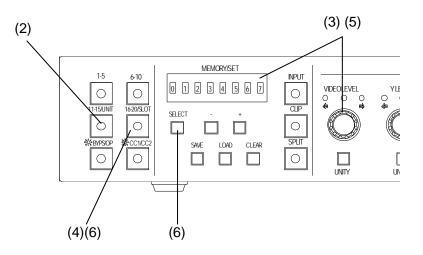

If the destination device is not found, the light on the <u>VIDEO LEVEL</u> control knob blinks and the related button light goes off. In this case, repeat steps (1) to (6), specifying the slot number where the destination device (UFM-30DCC) is installed.

#### 5-1-2. Connecting to a Module in Direct Mode

- (1) Set the selection mode to Direct mode. (See section 5-1-3. Changing the Selection Mode for details.)
- (2) Press the button of the Direct mode ID you wish to connect to.

#### Example:

To select ID1, press the  $\frac{1-5}{5}$  button once.

To select ID7, press the 6-10 button twice.

The Direct ID will be displayed

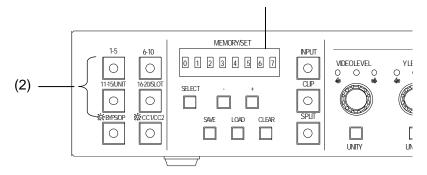

Repeatedly press the button until the desired ID is selected. The selection is changed as below every time the button is pressed.

| 1-5 button:   | 1 > 2 >… > 5 > 1      |  |
|---------------|-----------------------|--|
| 6-10 button:  | 6 > 7 > ··· > 10 > 6  |  |
| 11-15 button: | 11 > 12 > … > 15 > 11 |  |
| 16-20 button: | 16 > 17 > … > 20 > 16 |  |

Note that the ID numbers that are not registered are skipped. See section 4-3-5 "Direct Mode Settings".

#### 5-1-3. Changing the Selection Mode

(1) Press and hold the 1-5 button for about 3 seconds.

(2) The mode will change (to Direct mode if in Unit mode or to Unit mode if in Direct mode).

### 5-2. Selecting Input Signals and Channels

If UFM-3DCC2C (optional) is configured, the UFM-30DCC has 3 operation modes: **Single Channel** mode, **Dual Channel** mode, and **Link** mode.

If UFM-30DCC2C is not configured, the UFM-30DCC has only one operation mode: **Single Channel** mode.

| Single Channel mode | A single channel of signal is color corrected and output into two outputs                                      |
|---------------------|----------------------------------------------------------------------------------------------------|
| Dual Channel mode   | Two channels of signals are color corrected with two separate color correction settings and output separately. |
| Link mode           | Two channels of signals are color corrected with a common color correction setting and output separately.      |

NOTE

The operation mode cannot be changed via the DCC-NETOU. Change the operation mode on the front of UFM-30DCC or in the web browser page. See the UFM-30DCC or UFM-30CTL operation manual for details.

### 5-2-1. Single Channel Mode - Selecting an Input Signal

Press <u>INPUT</u>. The currently selected input signal will be displayed. The selection switches between INPUT1 and INPUT2 each time the button is pressed.

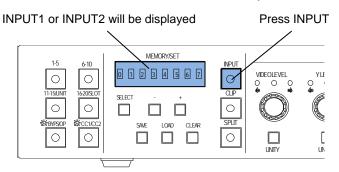

### 5-2-2. Dual Channel Mode - Selecting a Color Corrector (Channel)

Press CC1/CC2. The currently selected channel will be displayed. The selection switches between CHANNEL1 and CHANNEL2 each time the button is pressed.

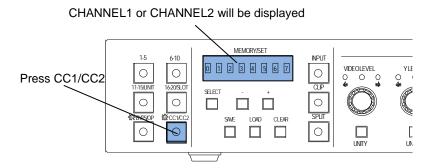

#### IMPORTANT

The <u>CC1/CC2</u> button is enabled only when in Dual Channel mode. In this case a UFM-30DCC2C (optional dual channel card) must be installed on the controlled device (UFM-30DCC). See the UFM-30DCC operation manual for details.

### 5-2-3. Split Display

The <u>SPLIT</u> button allows you to switch between the output display modes in the following order.

OFF > MODE1 > MODE2 > MODE3

| OFF   | Displays the image after correction in full screen.                                 |
|-------|-------------------------------------------------------------------------------------|
| MODE1 | Splits the screen vertically and displays the images before and after correction.   |
| MODE2 | Splits the screen horizontally and displays the images before and after correction. |
| MODE3 | Displays the image before correction in full screen.                                |

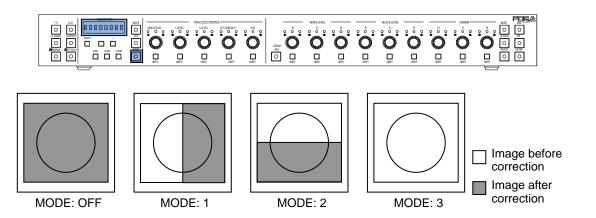

### 5-2-4. Operational Tips

- There are three LED indicators above each control knob that indicate status. The middle indicator lights up when the value is the UNITY (default) value. The left indicator lights up when the value is less than the UNITY value. The right indicator lights up when the value is greater than the UNITY value.
- Pressing the UNITY button below each control knob resets the setting to the UNITY (default) value . Pressing the button again returns the default value to the previous value.
- If the maximum or minimum value is reached, an error buzzer sounds.

### 5-3. Process Amp

The following control knobs are used for Process Amp adjustments.

| VIDEO LEVEL | Adjusts the video level.                                           |
|-------------|--------------------------------------------------------------------|
| Y LEVEL     | Adjusts the luminance level.                                       |
| C LEVEL     | Adjusts the chroma level. (Adjusts the sepia level in Sepia mode.) |
| SETUP/BLACK | Adjusts the setup level.                                           |
| HUE         | Adjusts the hue. (Adjusts the sepia color in Sepia mode.)          |

**NOTE** The Process Amp adjustments are disabled when bypassing input, or performing clip settings.

### 5-4. Color Correction

Press BAL, DIF, or SEPIA to select the color mode. The selected button lights up.

BAL (Balance):RGB modeDIF (Differential):Differential (YPbPr) modeSEPIA:Sepia mode

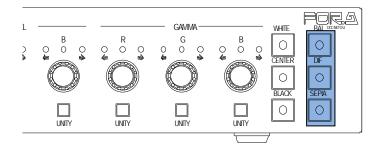

The following color correction settings are available.

| WHITE LEVEL | Adjusts the white level in RGB. (Disabled in Sepia mode)                                                                           |
|-------------|----------------------------------------------------------------------------------------------------|
| BLACK LEVEL | Adjusts the black level in RGB. (Disabled in Sepia mode)                                                                           |
| GAMMA       | Adjusts the gamma level in RGB.<br>(Only the Y signal can be set using the G control knob in Sepia mode.<br>R and B are disabled.) |

The GROUP ADJ button affects how the WHITE LEVEL, BLACK LEVEL, and GAMMA control knobs respond. When the GROUP ADJ button is turned off (indicator unlit), the RGB control knobs operate independently and settings for all components are separately set. When the button is turned on (indicator lit), control knobs do not operate independently. Turning any one control knob in the WHITE LEVEL, BLACK LEVEL, and GAMMA section changes all control knob settings in this section by the same degree.

#### NOTE

The color correction settings are disabled when bypassing input, or performing clip settings.

### 5-5. Clip Settings

To set the clip settings, first you need to change the mode from Color Correction mode to Clip mode.

- (1) Press and hold down the CLIP button for at least 5 seconds.
- (2) A buzzer sounds and the CLIP button flashes to indicate that you are in Clip mode.

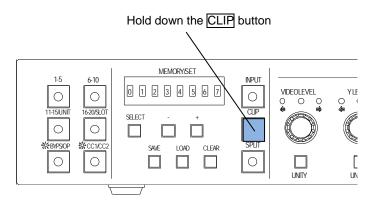

(3) Once the setting is complete, press the CLIP button to return to Color Correction mode.

#### 5-5-1. YPbPr Clip Settings

- (1) Press the DIF button on the right end of the front panel. To disable, press the button again.
- (2) The following process control settings are available.

| Y LEVEL     | White clipping of Y signal |
|-------------|----------------------------|
| C LEVEL     | Clipping of C signal       |
| SETUP/BLACK | Black clipping of Y signal |

- (3) Adjust the clip setting while viewing the three indicators above the control knobs and the value on the MEMORY/SET display panel. (See "Clip Settings and Indicators" on the next page for details.) Pressing the UNITY button below the value resets the clip value to the default.
- (4) Repeat steps (2) and (3) to adjust the settings.

#### • Clip Settings and Indicators

The relationship between the indicators, control knobs, and clip settings are as shown below.

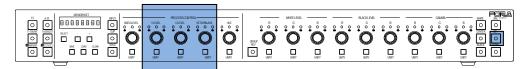

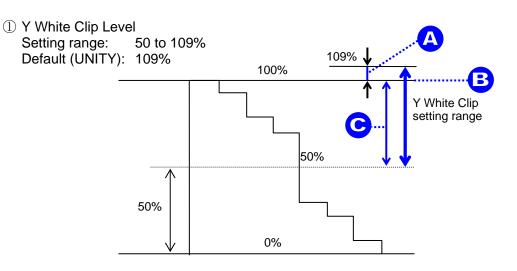

SMPTE 100% color bars when 100% white

| Button  | Setting | Indicator                             | Display Panel |
|---------|---------|---------------------------------------|---------------|
|         | А       | Lit orange<br>Flashes at 109% (UNITY) | 101 to 109%   |
| Y LEVEL | В       | Lit green                             | 100%          |
|         | С       | Lit orange<br>Flashes at 50%          | 50 to 99%     |

2 Y Black Clip Level

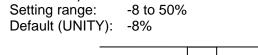

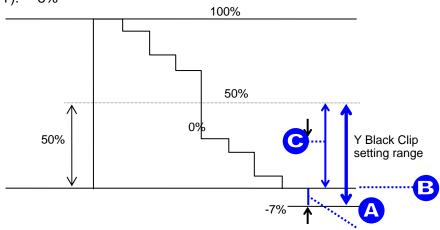

| <b>SMPTE 100%</b> | color bars when | 100% black |
|-------------------|-----------------|------------|
|-------------------|-----------------|------------|

| Button          | Setting | Indicator                            | Display Panel |
|-----------------|---------|--------------------------------------|---------------|
|                 | A       | Lit orange<br>Flashes at -7% (UNITY) | -7% to 1%     |
| SETUP/<br>BLACK | В       | Lit green                            | 0%            |
| BLACK           | С       | Lit orange<br>Flashes at 50%         | 1% to 50%     |

③ C Clip Level Setting range:

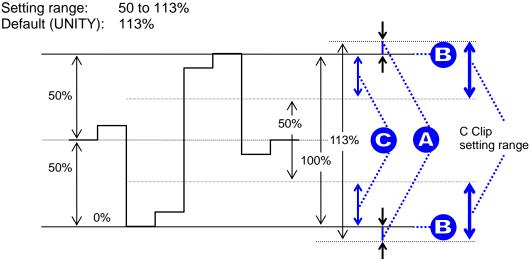

SMPTE 100% color bars when color 700mVp-p

| Button  | Setting | Indicator                             | Display Panel |
|---------|---------|---------------------------------------|---------------|
|         | А       | Lit orange<br>Flashes at 113% (UNITY) | 101 to 113%   |
| C LEVEL | В       | Lit green                             | 100%          |
|         | С       | Lit orange<br>Flashes at 50%          | 50 to 99%     |

### 5-5-2. RGB Clip Settings

- (1) Press the BAL button on the right end of the front panel. To disable, press the button again.
- (2) The following process control settings are available.

| Y LEVEL White clipping of RGB signal.     |  |
|-------------------------------------------|--|
| SETUP/BLACK Black clipping of RGB signal. |  |

- (3) Adjust the clip setting while viewing the three indicators above the control knobs and the value on the MEMORY/SET display panel. (See "Clip Settings and Indicators" below for details.) Pressing the UNITY button below the value resets the clip value to the default.
- (4) Repeat steps (2) and (3) to adjust the settings.

#### Clip Settings and Indicators

The relationship between the indicators, control knobs, and clip settings are as shown below.

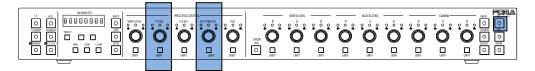

#### RGB WHITE LEVEL (YLEVEL) Setting range: 50 to 300% Default (UNITY): 300%

| Button  | Setting | Indicator                             | Display Panel |
|---------|---------|---------------------------------------|---------------|
|         | А       | Lit orange<br>Flashes at 300% (UNITY) | 101 to 300%   |
| Y LEVEL | В       | Lit green                             | 100%          |
|         | С       | Lit orange<br>Flashes at 50%          | 50 to 99%     |

 RGB BLACK LEVEL (SETUP/BLACK) Setting range: -200 to 50% Default (UNITY): -200%

| Button          | Setting | Indicator                              | Display Panel |
|-----------------|---------|----------------------------------------|---------------|
|                 | А       | Lit orange<br>Flashes at -200% (UNITY) | -200 to -1%   |
| SETUP/<br>BLACK | В       | Lit green                              | 0%            |
| BLACK           | С       | Lit orange<br>Flashes at 50%           | 1 to 50%      |

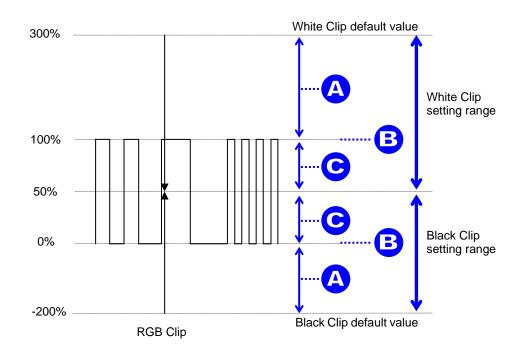

### 5-5-3. Composite (VBS) Clip Settings

- (1) Press the SEPIA button on the right end of the front panel. To disable, press the button again.
- (2) The following process control settings are available.

| /           |                                          |
|-------------|------------------------------------------|
| Y LEVEL     | White clipping of Composite (VBS) signal |
| SETUP/BLACK | Black clipping of Composite (VBS) signal |

(3) Adjust the clip setting while viewing the three indicators above the control knobs and the value on the MEMORY/SET display panel. (See "Clip Settings and Indicators" below for details.) Pressing the UNITY button below the value resets the clip value to the default.

#### Clip Settings and Indicators

The relationship between the indicators, control knobs, and clip settings are as shown below.

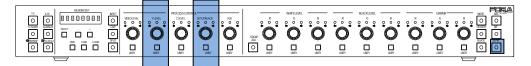

 Composite (VBS) WHITE LEVEL (Y LEVEL) Setting range: 50 to 150% Default (UNITY): 150%

| Button  | Setting | Indicator                             | Display Panel |
|---------|---------|---------------------------------------|---------------|
| А       |         | Lit orange<br>Flashes at 150% (UNITY) | 101 to 150%   |
| Y LEVEL | В       | Lit green                             | 100%          |
|         | С       | Lit orange<br>Flashes at 50%          | 50 to 99%     |

 2 Composite (VBS) BLACK LEVEL (SETUP/BLACK) Setting range: -50 to 50% Default (UNITY): -50%

| Button          | Setting                               | Indicator                    | Display Panel |
|-----------------|---------------------------------------|------------------------------|---------------|
| A               | Lit orange<br>Flashes at -50% (UNITY) | -50 to -1%                   |               |
| SETUP/<br>BLACK | В                                     | Lit green                    | 0%            |
| DENOR           | С                                     | Lit orange<br>Flashes at 50% | 1 to 50%      |

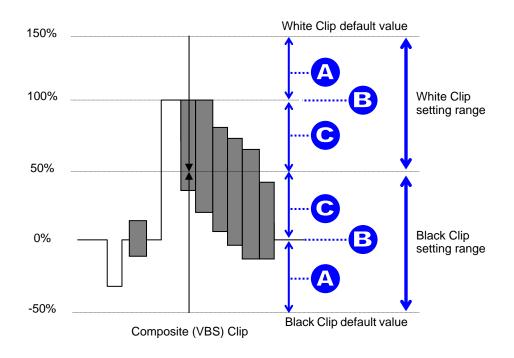

# 5-6. Display Panel

The currently selected setting will be displayed on the 8-digit display panel

#### UFM-30DCC Select

| Item                     | Button                  | Condition                                                            | Setting Range<br>(Display Panel)       |
|--------------------------|-------------------------|----------------------------------------------------------------------|----------------------------------------|
| Unit selection mode      | 1-5                     |                                                                      | UNIT MODE,<br>DIRECT MODE              |
| Unit mode                | 11-15/UNIT >            | Unit name specified                                                  | UNIT name                              |
| Unit select              | VIDEO LEVEL ><br>SELECT | Unit name<br>unspecified                                             | UNIT 1 - UNIT100                       |
| Unit mode<br>Slot select | 16-20/SLOT >            | Slot name specified                                                  | SLOT name                              |
|                          | VIDEO LEVEL ><br>SELECT | Slot name<br>unspecified                                             | SLOT 1-SLOT12                          |
| Direct selection<br>mode | 1-5, 6-10, 11-15, 16-20 | Direct ID name<br>specified<br>(Unit name or slot<br>name specified) | ID name<br>(Unit name or slot<br>name) |
|                          |                         | DIRECT ID name<br>unspecified                                        | U1S1-U100S12                           |

#### Input Select/Channel Select/Display Mode

| Item               | Button | Condition           | Setting Range<br>(Display Panel)     |
|--------------------|--------|---------------------|--------------------------------------|
| Input select       | INPUT  | Single Channel mode | INPUT 1,<br>INPUT 2                  |
| Channel select     | C1/C2  | Dual Channel mode   | CHANNEL1,<br>CHANNEL2                |
| Video display mode | SPLIT  |                     | OFF,<br>MODE 1,<br>MODE 2,<br>MODE 3 |

#### Event Memory

| Item | Button | Condition       |
|------|--------|-----------------|
| Save | SAVE   | SAVE 01-SAVE 99 |
| Load | LOAD   | LOAD 00-LOAD 99 |

#### Processing Amplifier

| Item        | Button      | Condition            | Setting Range<br>(Display Panel) |
|-------------|-------------|----------------------|----------------------------------|
| VIDEO LEVEL | VIDEO LEVEL | DIF mode<br>BAL mode | VL 0% to VL 200% (UNITY 100%)    |
| Y LEVEL     | Y LEVEL     | DIF mode<br>BAL mode | YL 0% to YL 200% (UNITY 100%)    |
| C LEVEL     | C LEVEL     | DIF mode<br>BAL mode | CL 0% to 200% (UNITY 100%)       |
| SETUP/BLACK | SETUP/BLACK | DIF mode<br>BAL mode | SB -7% to 25% (UNITY 0%)         |
| HUE         | HUE         | DIF mode<br>BAL mode | HUE -179.9° to 180° (UNITY 0°)   |
| SEPIA LEVEL | C LEVEL     | SEPIA mode           | SL 0% to 100% (UNITY 25%)        |
| SEPIA COLOR | HUE         | SEPIA mode           | SC -179.9° to 180° (UNITY -160°) |

| Item               | Button | Condition            | Setting Range<br>(Display Panel) |  |
|--------------------|--------|----------------------|----------------------------------|--|
|                    | BAL    | BAL mode             | BALANCE                          |  |
| Correction<br>mode | DIF    | DIF mode             | DIFFERENTIAL (a scrolling text)  |  |
| mode               | SEPIA  | SEPIA mode           | SEPIA                            |  |
|                    | R      | DIF mode<br>BAL mode | WR 0% to WR 200% (UNITY 100%)    |  |
| WHITE<br>LEVEL     | G      | DIF mode<br>BAL mode | WG 0% to WG 200% (UNITY 100%)    |  |
|                    | В      | DIF mode<br>BAL mode | WB 0% to WB 200% (UNITY 100%)    |  |
|                    | R      | DIF mode<br>BAL mode | BR 0% to BR 200% (UNITY 100%)    |  |
| BLACK<br>LEVEL     | G      | DIF mode<br>BAL mode | BG 0% to BG 200% (UNITY 100%)    |  |
|                    | В      | DIF mode<br>BAL mode | BB 0% to BB 200% (UNITY 100%)    |  |
|                    | R      | DIF mode<br>BAL mode | GR 0% to GR 200% (UNITY 100%)    |  |
| GAMMA<br>LEVEL     | G      | DIF mode<br>BAL mode | GG 0% to GG 200% (UNITY 100%)    |  |
|                    | В      | DIF mode<br>BAL mode | GB 0% to GB 200% (UNITY 100%)    |  |
|                    | WHITE  | DIF mode<br>BAL mode | GAMMA W                          |  |
| GAMMA<br>CURVE     | CENTER | DIF mode<br>BAL mode | GAMMA C                          |  |
|                    | BLACK  | DIF mode<br>BAL mode | GAMMA B                          |  |

#### Clip

| Item            | Button      | Condition           | Setting Range<br>(Display Panel)    |
|-----------------|-------------|---------------------|-------------------------------------|
|                 | BAL         | RGB clip mode       | RGB ON/ CLIP OFF                    |
| Clip<br>ON/OFF  | DIF         | YPbPr clip mode     | YBR ON/ CLIP OFF                    |
| 010,011         | SEPIA       | Composite clip mode | VBS ON/ CLIP OFF                    |
| WHITE<br>CLIP   | Y LEVEL     | RGB clip mode       | RW 50% to RW 300%<br>(UNITY 300%)   |
| BLACK<br>CLIP   | SETUP/BLACK | RGB clip mode       | RB -200% to RB 50%<br>(UNITY -200%) |
| Y WHITE<br>CLIP | Y LEVEL     | YPbPr clip mode     | YW 50% to YW 109%<br>(UNITY 109%)   |
| Y BLACK<br>CLIP | SETUP/BLACK | YPbPr clip mode     | YB -7% to YB 50%<br>(UNITY -7%)     |
| CHROMA<br>CLIP  | C LEVEL     | YPbPr clip mode     | CW 50% to CW 113%<br>(UNITY 113%)   |
| WHITE<br>CLIP   | Y LEVEL     | Composite clip mode | VW 50% to VW 150%<br>(UNITY 150%)   |
| BLACK<br>CLIP   | SETUP/BLACK | Composite clip mode | VB -50% to VB 50%<br>(UNITY -50%)   |

### 5-7. Checking the Settings

While connected to the UFM-30DCC, repeatedly pressing the <u>SELECT</u> button displays the settings one after the other.

#### 5-7-1. Checking the Settings in Correction Mode

In BALANCE or DIFFERENTIAL Correction Mode, repeatedly pressing the <u>SELECT</u> button displays the settings one after the other in the following order.

VIDEO LEVEL > Y LEVEL > C LEVEL > SETUP/BLACK > HUE > WHITE LEVEL R > WHITE LEVEL G > WHITE LEVEL B > BLACK LEVEL R > BLACK LEVEL G > BLACK LEVEL B > GAMMA LEVEL R > GAMMA LEVEL G > GAMMA LEVEL B

In SEPIA Correction Mode, repeatedly pressing the <u>SELECT</u> button displays the settings one after the other in the following order.

VIDEO LEVEL > Y LEVEL > SEPIA LEVEL > SETUP/BLACK > SEPIA COLOR > > GAMMA LEVEL G

#### 5-7-2. Checking the Settings in Clip Mode

In RGB Clip Mode, repeatedly pressing the <u>SELECT</u> button displays the settings one after the other in the following order.

RGB WHITE CLIP > RGB BLACK CLIP

In YPbPr Clip Mode, repeatedly pressing the <u>SELECT</u> button displays the settings one after the other in the following order.

Y WHITE CLIP > CHROMA CLIP > Y BLACK CLIP

In Composite (VBS) Clip Mode, repeatedly pressing the <u>SELECT</u> button displays the settings one after the other in the following order.

Composite WHITE CLIP > Composite BLACK CLIP

| NOTE                                                                                                    |
|----------------------------------------------------------------------------------------------------|
| Repeatedly pressing the <u>SELECT</u> button displays the settings one after the other.<br>When the end is reached, it returns to the top item. If the control knob is turned while<br>displaying settings using the <u>SELECT</u> button, the changed setting will be displayed.<br>Pressing the <u>SELECT</u> button after that displays the next setting. |
| Example: Pressing the <u>SELECT</u> button and adjusting SETUP/BLACK while Y LEVEL (YL 100%) is displayed shows "SB 10%". Pressing the <u>SELECT</u> button after that displays "HUE0°."                                                                                                    |

# 6. Event Memory

### 6-1. About Event Memory

Event Memory allows you to save the DCC-NETOU settings and load them when needed. In the EVENT MEMORY up to 99 (1 through 99) correction settings can be stored.

### 6-2. Saving the Correction Data

After you are sure that all settings are appropriate, follow the below procedures.

- (1) Press the <u>SAVE</u> button. A beep sounds and the event memory number flashes. To cancel, press <u>CLEAR</u>.
- (2) Select a memory number from SAVE1 through SAVE99 using the + and buttons. A beep sounds every time the button is pressed. Press + and to increase and decrease the memory number. Holding down + or for several seconds quickly increases or decreases the number. Pressing + and simultaneously sets the memory number to 1.
- (3) Press the SAVE button. After a beep, the event memory number lights up and the data will be stored to memory.
  - Press the CLEAR button to clear the event memory number from the display panel.
  - If any of the loaded value is changed, the event memory number is cleared from the display panel.

| IMPORTANT                                              |  |
|--------------------------------------------------------|--|
| The following items are not saved to the event memory. |  |
| BYPASS/OPERATE<br>INPUT<br>GRP ADJ<br>CC1/CC2<br>SPLIT |  |

### 6-3. Loading the Correction Data

Follow the below procedures for loading the data. Note that the current settings will be lost after loading the data.

- (1) Press the LOAD button. A beep sounds and the event memory number flashes. To cancel, press CLEAR.
- (2) Select the memory number from LOAD0 through LOAD99 using the 
  → and 
  → buttons. (If set to 0, all settings are loaded at their UNITY settings.) A beep sounds every time the button is pressed. Press 
  → and 
  → to increase and decrease the memory number. Holding down 
  → or
  → for several seconds quickly increases or decreases the number. Pressing 
  → and → simultaneously sets the memory number to 0.
- (3) Press the LOAD button. After a beep, the event memory number lights up and the data will be loaded from the memory.
  - Press the CLEAR button to clear the event memory number from the display panel.
  - If any of the loaded value is changed, the event memory number is cleared from the display panel.

# 7. Checking the Network Address and Version Information

The <u>GROUP ADJ</u> button allows you to check the network address and version information. Press and hold down the <u>GROUP ADJ</u> button. A beep sounds and you will enter the mode to check the network address and version information. The IP address "I192.168.0.100" will be displayed as a scrolling text on the display panel. The following information will be displayed as you turn the <u>VIDEO LVL</u> control knob.

I192.168.0.100 ↓ S255.255.255.0 ↓ G0.0.0 ↓ DSP Ver:1.00 ↓ FPGA Ver:1.02 ↓ FRONT Ver:1.00

Turning the VIDEO LVL control knob left displays the previous information. Pressing the GROUP ADJ button again allows you to exit the mode.

| Item           | Description       |
|----------------|-------------------|
| 1192.168.0.100 | IP Address        |
| S255.255.255.0 | Subnet Mask       |
| G0.0.0.0       | Default Gateway   |
| DSP Ver:1.00   | DSP version       |
| FPGA Ver:1.02  | FPGA version      |
| FRONT Ver:1.00 | FRONT CPU version |

To change the network address, see section 4-3-2. "Network Settings" for details.

#### NOTE

While checking the network address and version information, all other settings are disabled.

# 8. Initializing Settings

If you forget your username or password to login to the DCC-NETOU setting pages, initialize the DCC-NETOU, login with the default username and password, and set a new username and password.

#### IMPORTANT

Be careful to perform an initialization, because all setting data are returned to the factory default settings.

### 8-1. Initialization

- (1) Turn off the power of the DCC-NETOU.
- (2) Open the top cover of the DCC-NETOU.
- (3) Change the dipswitch S1 settings according to your needs.

| To initialize the network settings and login settings: | Set S1-1 |
|--------------------------------------------------------|----------|
|--------------------------------------------------------|----------|

To initialize the destination settings: To initialize the event memory: Set S1-1 to On Set S1-2 to On Set S1-3 to On

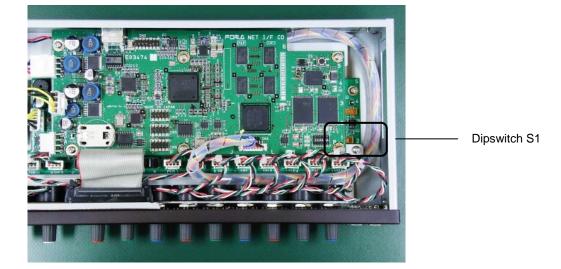

| Dipswitch S1 | Description                      |
|--------------|----------------------------------|
| 1            | Network settings, login settings |
| 2            | Destination settings             |
| 3            | Event memory                     |
| 4            | Not used (must be set to Off)    |
| 5            | Not used (must be set to Off)    |
| 6            | Not used (must be set to Off)    |
| 7            | Not used (must be set to Off)    |
| 8            | Not used (must be set to Off)    |

(4) Turn on the power of the DCC-NETOU.

(5) The specified settings will be initialized.

(6) A beep sounds and the front panel buttons and control knobs are enabled.

- (7) Turn off the power of the DCC-NETOU and set all dipswitches to Off.
- (8) Close the top cover of the DCC-NETOU.

# 9. Specifications and Dimensions

### 9-1. Specifications

| Interface                                                |                                               |                                                |
|----------------------------------------------------------|-----------------------------------------------|------------------------------------------------|
| LAN                                                      | 10/100BASE-TX compatib                        | le, RJ-45, 1 port                              |
| Temperature                                              | 0°C - 40°C                                    |                                                |
| Humidity                                                 | 30% - 90% (no condensati                      | on)                                            |
| Power                                                    | 100VAC - 240VAC ±10%,                         | 50/60Hz                                        |
| Consumption                                              | 18VA (10W) at 100VAC<br>24VA (12W) at 200VAC  |                                                |
| Dimensions                                               | 430 (W) x 44 (H) x 145 (D)                    | mm                                             |
| Weight                                                   | Approx. 2.2kg                                 |                                                |
| Consumables (if used 24 hours a day at room temperature) |                                               |                                                |
|                                                          | Power unit: JBW12-1R3<br>Cooling fans: P-1436 | Replace every 5 years<br>Replace every 5 years |

### 9-2. External Dimensions

(All dimensions in mm.)

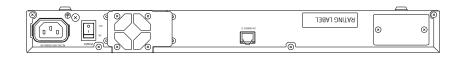

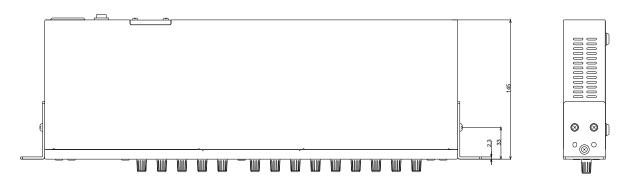

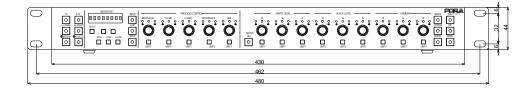

# Warning

This equipment has been tested and found to comply with the limits for a Class A digital device, pursuant to Part 15 of FCC Rules. These limits are designed to provide reasonable protection against harmful interference when the equipment is operated in a commercial environment. This equipment generates, uses, and can radiate radio frequency energy and, if not installed and used in accordance with the instruction manual, may cause harmful interference to radio communications. Operation of this equipment in a residential area is likely to cause harmful interference, in which case the user will be required to correct the interference at his own expense.

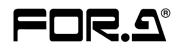

#### FOR-A COMPANY LIMITED

| Head Office              | : 3-8-1 Ebisu, Shibuya-ku, Tokyo 150-0013, Japan        |
|--------------------------|---------------------------------------------------------|
| <b>Overseas Division</b> | Phone: +81 (0)3-3446-3936, Fax: +81 (0)3-3446-1470      |
| Japan Branch Offices     | : Osaka/Okinawa/Fukuoka/Hiroshima/Nagoya/Sendai/Sapporo |
| R&D/Production           | : Sakura Center/Sapporo Center                          |
|                          |                                                         |

#### FOR-A America Corporate Office

11155 Knott Ave., Suite G&H, Cypress, CA 90630, USA Phone: +1 714-894-3311 Fax: +1 714-894-5399

#### FOR-A America East Coast Office

Two Executive Drive, Suite 670, Fort Lee Executive Park, Fort Lee NJ 07024, USA Phone: +1 (201) 944-1120 Fax : +1 (201) 944-1132

#### **FOR-A America Distribution & Service Center**

2400 N.E. Waldo Road, Gainesville, FL 32609, USA Phone: +1 352-371-1505 Fax: +1 352-378-5320

#### **FOR-A Corporation of Canada**

346A Queen Street West, Toronto, Ontario M5V 2A2, Canada Phone: +1 416-977-0343 Fax: +1 416-977-0657

#### FOR-A Latin America & the Caribbean

5200 Blue lagoon Drive, Suite 760, Miami, FL 33126, USA Phone: +1-305-931-1700 Fax: +1-305-264-7890

#### **FOR-A UK Limited**

UNIT C71, Barwell Business Park, Leatherhead Road, Chessington Surrey, KT9 2NY, UK Phone: +44 (0)20-8391-7979 Fax: +44 (0)20-8391-7978

#### FOR-A Italia S.r.I.

Via Volturno 37, 20047 Brugherio MB, Italy Phone: +39 039 881086/881103 Fax: +39 039 878140

#### **FOR-A Corporation of Korea**

801 Dangsan Bld., 53-1 Dangsan-Dong, Youngdeungpo-Gu, Seoul 150-800, Korea Phone: +82 (0)2-2637-0761 Fax: +82 (0)2-2637-0760

#### **FOR-A China Limited**

708B Huateng Building, No. 302, 3 District, Jinsong, Chaoyang, Beijing 100021, China Phone: +86 (0)10-8721-6023 Fax: +86 (0)10-8721-6033

\*The contents of this manual are subject to change without notice.